# **ArtNet DMX-UNIVERSE 4.1**

Bedienungsanleitung

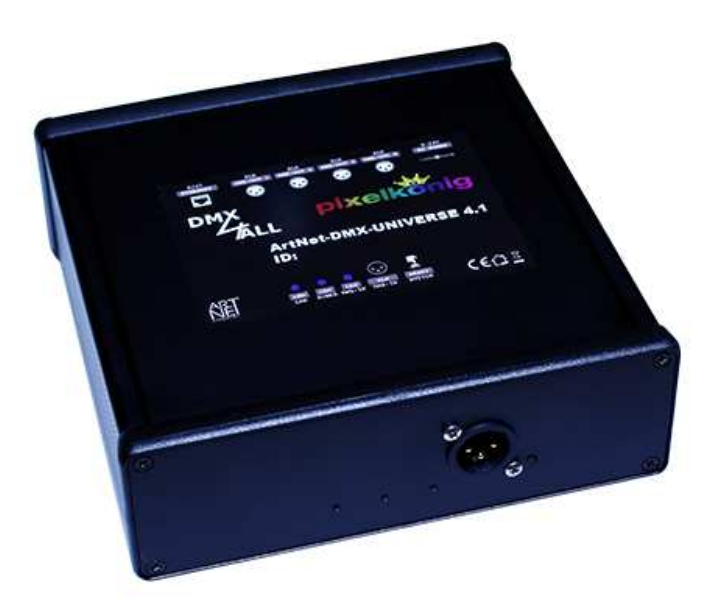

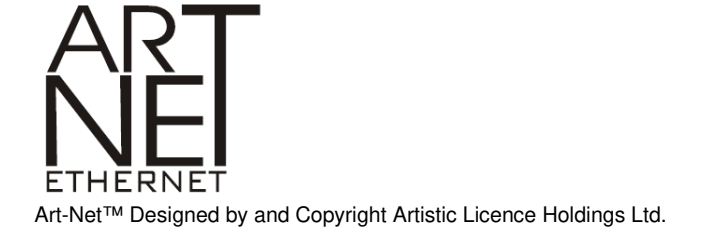

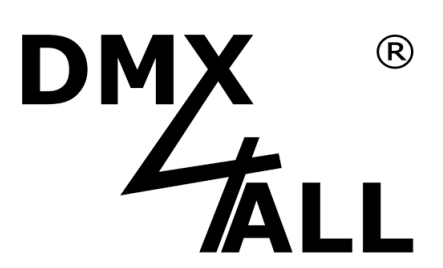

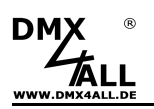

## **Beschreibung**

Über einen standard RJ45-Netzwerkanschluß erfolgt die Verbindung zum ArtNet-Netzwerk.

#### **Einstellbare DMX-Framerate**

Im DMX-OUTPUT-Mode ist auch die DMX-Framerate einstellbar, sodass dieses Interface zu "langsamen" DMX-Geräten kompatibel ist.

#### **ArtNet Merge-Funktion**

Zwei ArtNet-Quellen werden per LTP (Latest) oder HTP (Highest) auf dem DMX-Ausgang zusammengeführt ausgegeben.

#### **Abschaltbare LED-Anzeigen**

Die LED-Anzeigen am ArtNet-DMX-UNIVERSE 4.1 sind per ArtNet-Command (AcLedMute) oder zeitgesteuert abschaltbar.

Dieses ist vor allem auf Bühnen hilfreich, um störende "Lichtpunkte" zu vermeiden.

#### **Einfache Konfiguration**

Eine benutzerfreundliche Konfiguration über einen Webbrowser ermöglicht eine schnelle und unkomplizierte Einstellung aller Parameter.

Es wird keine spezielle Software benötigt, ein normaler Webbrowser ist ausreichend. So ist die Konfiguration jederzeit vom PC, Smartphone oder Tablet aus möglich. Zur einfachen Einstellung der IP stellen wir den IP-Configurator als PC-Tool oder Android-App kostenlos zur Verfügung.

Damit können Sie die Netzwerkeinstellungen unverändert lassen und können so die IP problemlos konfigurieren.

#### **Kompakte Ausführung**

Das ArtNet-DMX-UNIVERSE 4.1 wird in einem hochwertigen Aluminiumgehäuse mit Neutrik® Steckverbindern ausgeliefert, welches ideal für Bühne und Liveeinsatz geeignet ist.

#### **Kombinierbar mit WiFi-Komponenten**

In Verbindung mit einer WLAN-Bridge kann das ArtNet-DMX-UNIVERSE 4.1 auch in WLAN-Netze integriert werden.

Als WLAN-Bridge empfehlen wir: TP-Link MiniRouter TL-WR702N oder TP-Link Nano Router TL-WR802N

#### **Firmware-Update-Funktion**

Um zukünftige Funktionen nutzen zu können bietet das ArtNet-DMX-UNIVERSE 4.1 eine Firmware-Update-Funktion.

Diese kann vom Webbrowser gestartet werden, sodass kein Zugriff auf das Gerät notwendig ist!

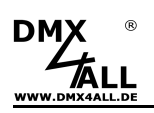

# **Technische Daten**

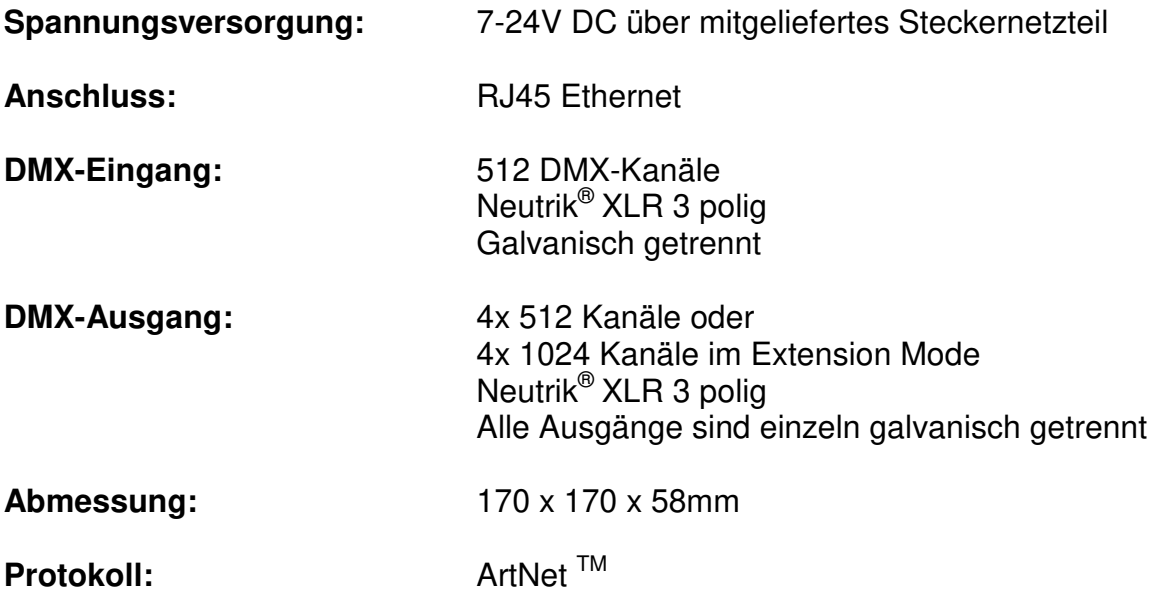

#### **Lieferumfang**

- 1x ArtNet-DMX UNIVERSE 4.1<br>1x Steckernetzteil
- Steckernetzteil
- 1x RJ45 1m Netzwerkkabel 1:1
- 1x Kurzanleitung (deutsch und englisch)

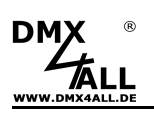

# **Anschluss**

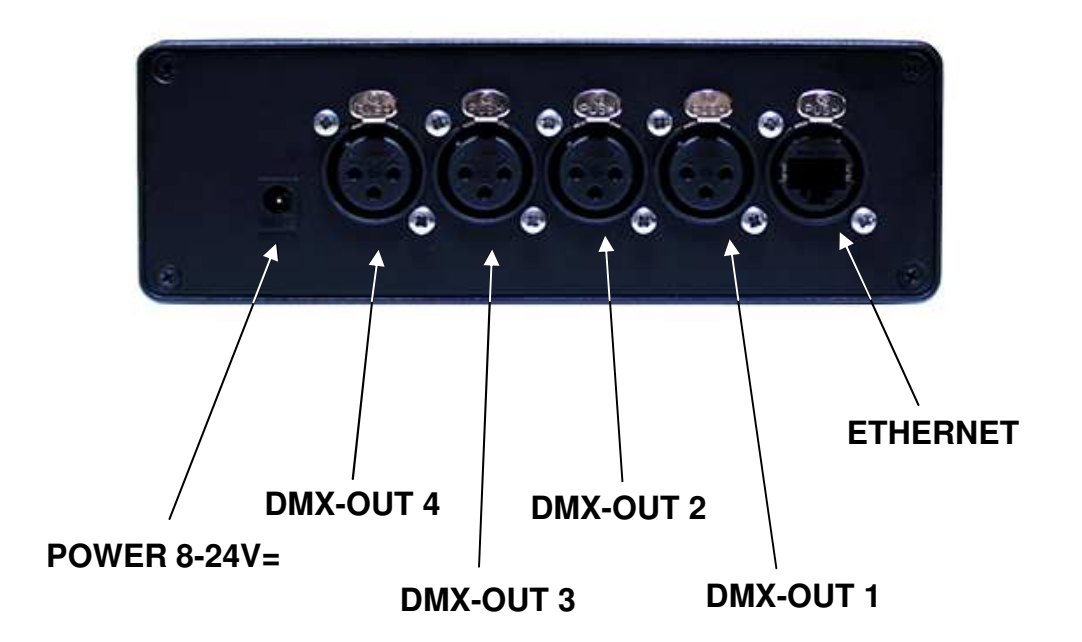

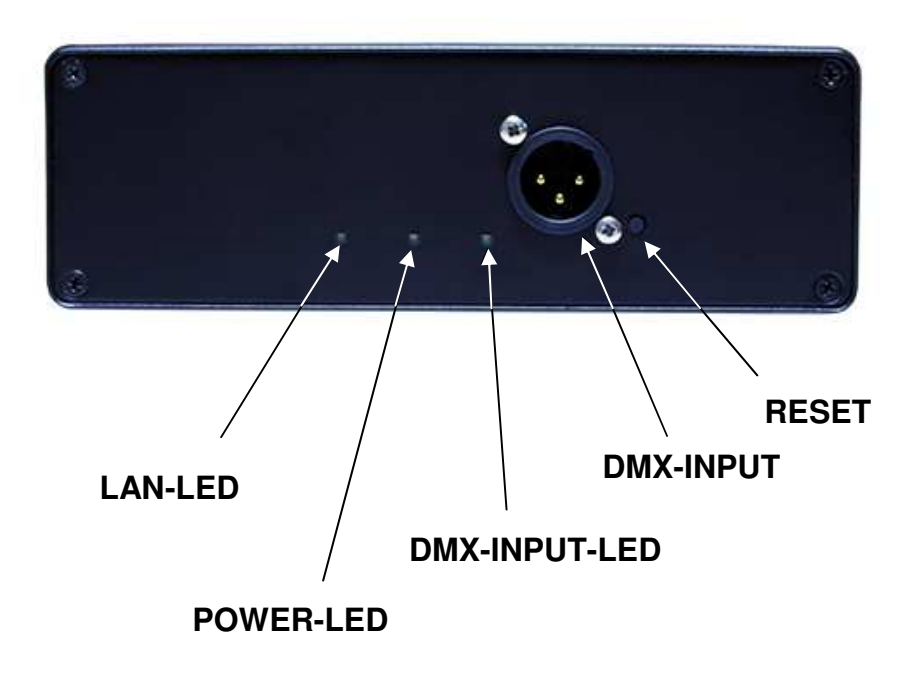

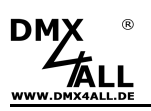

## **LED-Anzeigen**

#### **STATUS-LED**

Die STATUS-LED leuchtet, sobald das Gerät arbeitet.

#### **ETHERNET-LED**

Die ETHERNET-LED signalisiert eine bestehende Verbindung über den RJ45- Anschluss.

**DMX-IN-LED**  Die DMX-IN-LED signalisiert ein DMX-Signal am DMX-Eingang.

## **Konfiguration**

Die Konfiguration des **ArtNet DMX-UNIVERSE 4.1** erfolgt über ein Web-Interface, welches über einen beliebigen Webbrowser aufgerufen wird.

## **Einstellen der IP mit IP-Configurator**

Der **IP-Configurator** ermöglicht die Einstellung der IP-Adresse und der Netzmaske auch dann, wenn die Netzwerkeinstellung des PC nicht im IP-Bereich des ArtNet-DMX UNIVERSE 4.1 liegt.

- Installieren Sie das Programm IP-Configurator
- Verbinden Sie das ArtNet-DMX UNIVERSE 4.1 mit dem Netzwerk und schalten es ein
- Starten Sie das Programm IP-Configurator

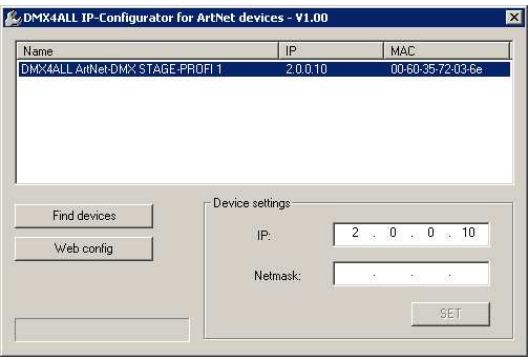

- Es wird das ArtNet-DMX UNIVERSE 4.1 in der Liste angezeigt
- Wählen Sie den Eintrag aus (anklicken)
- Geben Sie die neue IP und Netmask ein
- Klicken Sie SET

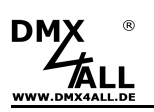

## **Einstellen der IP mit Webbrowser**

Im Auslieferzustand ist die vergebene **IP-Adresse 2.0.0.10** welche für das Web-Interface verwendet wird.

Stellen Sie die Netzwerkkarte Ihres Computers auf diesen IP-Bereich ein, um über den Webbrowser die IP-Adresse 2.0.0.10 aufzurufen.

Die Netzwerkeinstellung des Computers **Muss auf die IP-Adresse 2.0.0.1** und die **Subnetzmaske 255.0.0.0** eingestellt sein.

> Weitere Details entnehmen Sie bitte der ArtNet-Spezifikation.

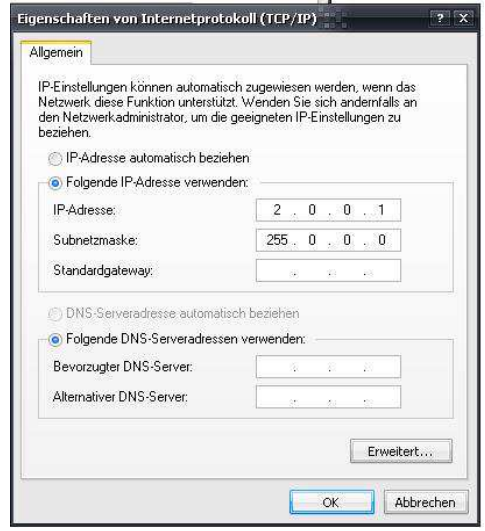

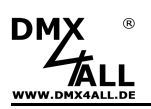

# **Gerätekonfiguration**

Rufen Sie in Ihrem Webbrowser in der Adressleiste die IP des ArtNet-DMX-UNIVERSE 4.1 auf (Auslieferzustand: 2.0.0.10) um die folgende Konfigurationsseite zu erhalten:

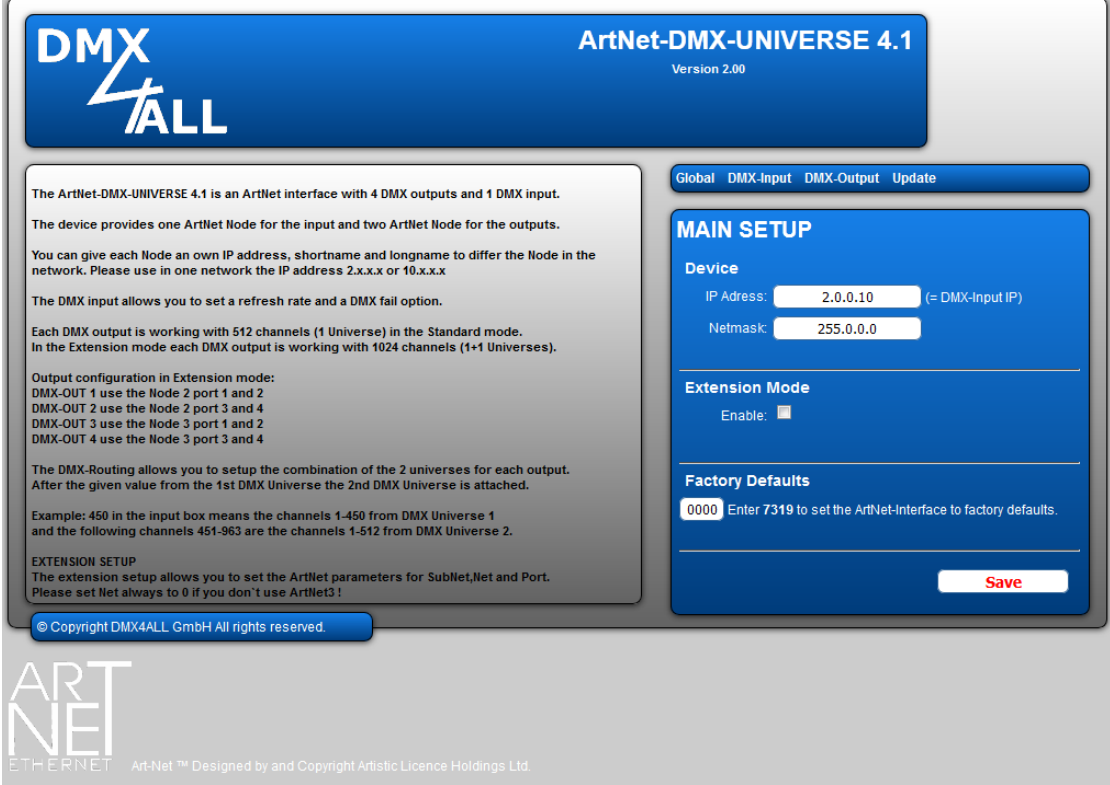

Jedes Netzwerkgerät benötigt eine eigene **IP-Adresse**, so dass die Zuordnung im Netzwerk eindeutig erfolgen kann. Verwenden Sie entsprechend der ArtNet-Spezifikation die IP-Adressen 2.x.x.x oder 10.x.x.x .

Die **Netmask** ist entsprechend der ArtNet-Spezifikation auf 255.0.0.0 zu  $\wedge$ belassen.

Jede andere IP-Adresse kann auch verwendet werden, wie z.B. 192.168.1.10 . In diesem Fall muss die Netmask auf 255.255.255.0 angepasst werden !

Die **Factory Settings** werden mit der Eingabe der Zahl 7319 wieder hergestellt.

**SAVE** speichert die Konfiguration bzw. stellt die Factory Settings wieder her.

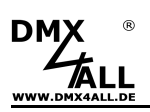

# **DMX-Ausgänge**

Die DMX-Ausgänge sind galvanisch getrennt und werden über das ArtNet-Protokoll angesteuert. Jedem DMX-Ausgang ist ein Port aus dem Node 2 zugeordnet:

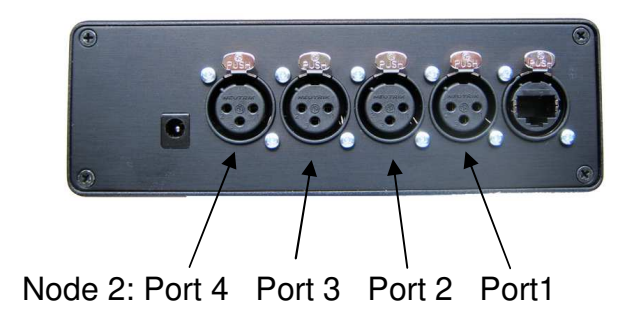

Durch klicken auf **DMX-Output** erhalten sie folgende Konfigurationsseite:

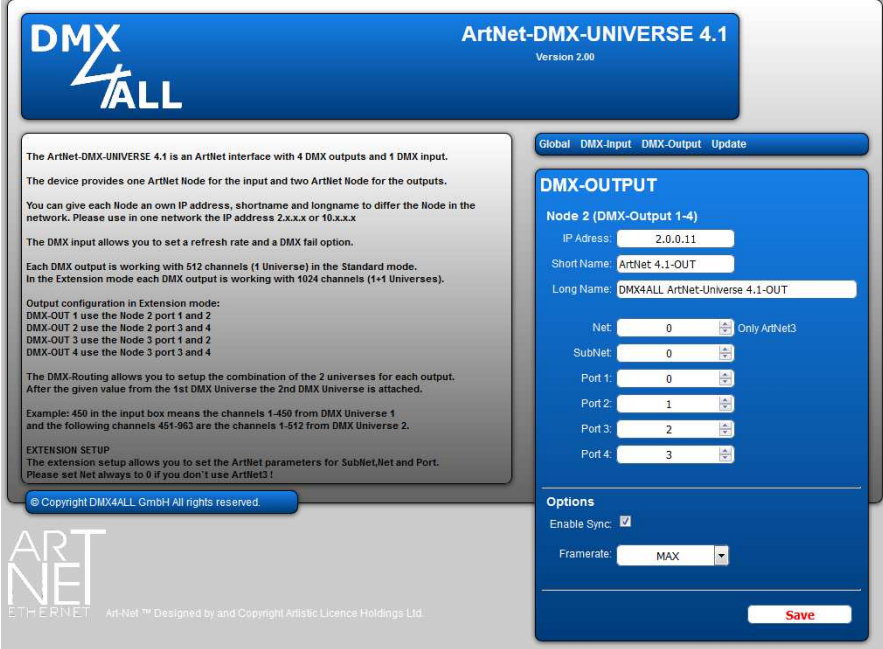

Jeder Node benötigt eine eigene **IP-Adresse**, so dass die Zuordnung im Netzwerk eindeutig erfolgen kann. Verwenden Sie entsprechend der ArtNet-Spezifikation die IP-Adressen 2.x.x.x oder 10.x.x.x .

Jede andere IP-Adresse kann auch verwendet werden, wie z.B. 192.168.1.10 . In diesem Fall muss die Netmask auf 255.255.255.0 angepasst werden !

Für den ArtNet Node können Sie beliebige Namen vergeben, so dass Sie diese zur besseren Unterscheidung verwenden können. Der **Short-Name** ist auf 18 Zeichen und der **Long-Name** auf 64 Zeichen begrenzt.

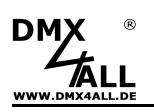

Die ArtNet-Parameter **SubNet, Net** und **Port** sind nach den ArtNet-Spezifikationen einzustellen und geben das Ziel für die DMX-Daten an.

Über **Sync** kann die DMX-Ausgabe mehrerer ArtNet-Geräte bei Verwendung der Software MADRIX<sup>®</sup> synchronisiert werden.

**Framerate** gibt die maximale DMX-Framerate an. MAX entspricht der maximalen Framerate von ca. 44 fps (Frames/Sekunde).

Die Option **Save current DMX values as defaults** speichert die aktuellen DMX-Daten und stellt diese nach dem Einschalten wieder her.

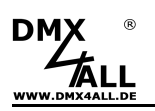

## **Extension Mode**

Das **ArtNet-DMX-UNIVERSE 4.1** Interface verfügt über einen Extension Mode, bei dem auf jedem DMX-Ausgang 1024 DMX Kanäle ausgegeben werden. Auf jedem DMX-Ausgang werden 2 Ports (je 512 DMX-Kanäle) hintereinander ausgegeben. Somit sind insgesamt 4096 Kanäle möglich.

Um den Extension Mode einzuschalten, stellen Sie Schalter 1 auf ON.

Im Extension Mode wird ein weiterer ArtNet Node aktiviert, der auch über 4 Ports verfügt. In der Web-Konfiguration wird dieser als Node 3 angezeigt:

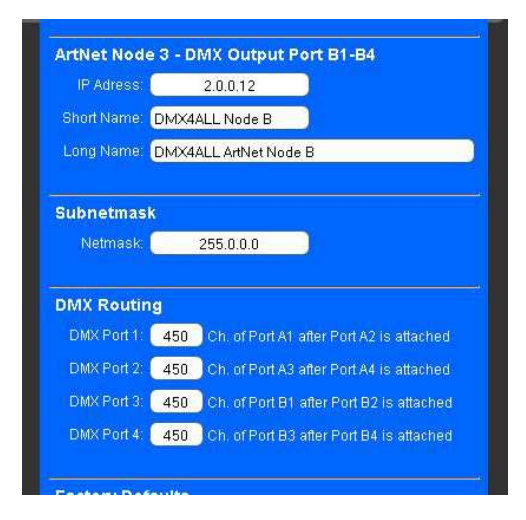

Durch aktivieren des Extension Mode ist ein weiterer Node vorhanden. Jeder Node benötigt eine eigene **IP-Adresse**, so dass die Zuordnung im  $\wedge$ Netzwerk eindeutig erfolgen kann. Verwenden Sie entsprechend der ArtNet-Spezifikation die IP-Adressen 2.x.x.x oder 10.x.x.x

Die Zuordnung der Ports zu entsprechenden Ausgängen ist wie folgt:

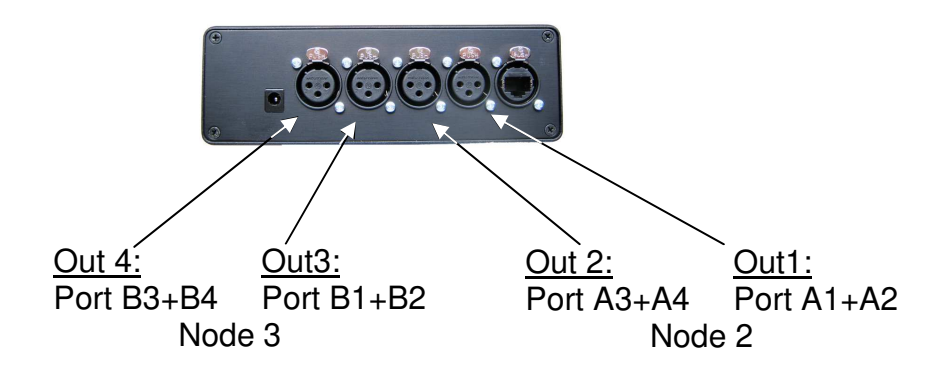

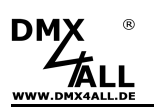

Das **DMX Routing** in der Konfiguration gibt für jeden DMX-Ausgang an, wie die Daten der Ports aneinandergehängt werden.

Der eingegebene Wert gibt an, wie viele DMX-Kanäle aus vom ersten Port ausgegeben werden sollen. Danach werden die DMX-Kanäle des zweiten Ports angehängt.

Beispiel: DMX-Routing = 512

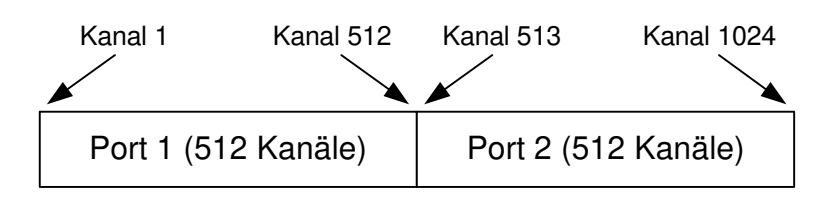

Beispiel: DMX-Routing = 450

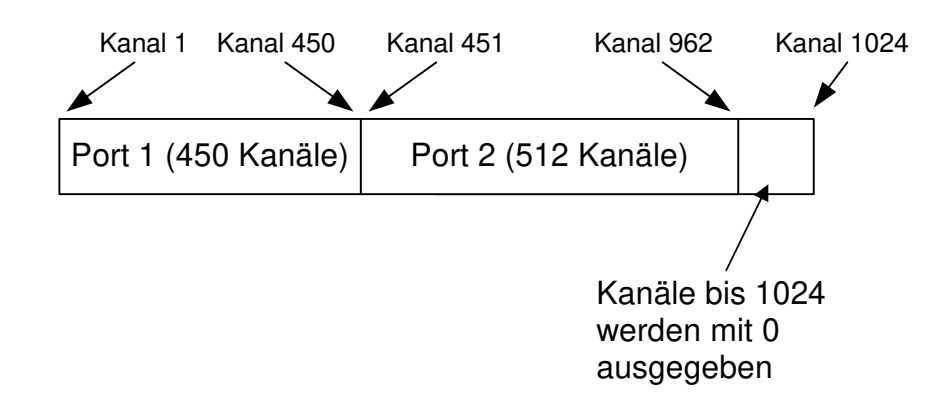

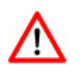

Wird der Wert 0 für die Ausgänge 2, 3 oder 4 angegeben, so wird nur der Port 1 mit 512 DMX-Kanälen auf diesem Ausgang ausgegeben. Dieses dient der Kompatibilität im Extension Mode zu anderen DMX512-Geräten.

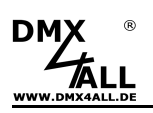

# **DMX-Eingang**

Der DMX-Eingang ist galvanisch getrennt und ist dem Port 1 des Node 1 zugeordnet.

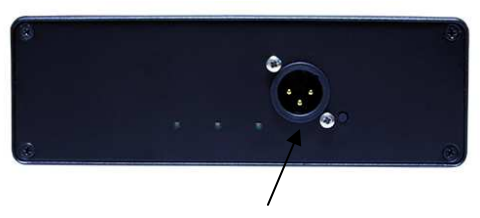

Node 1: Port1

Durch klicken auf **DMX-Input** erhalten sie folgende Konfigurationsseite:

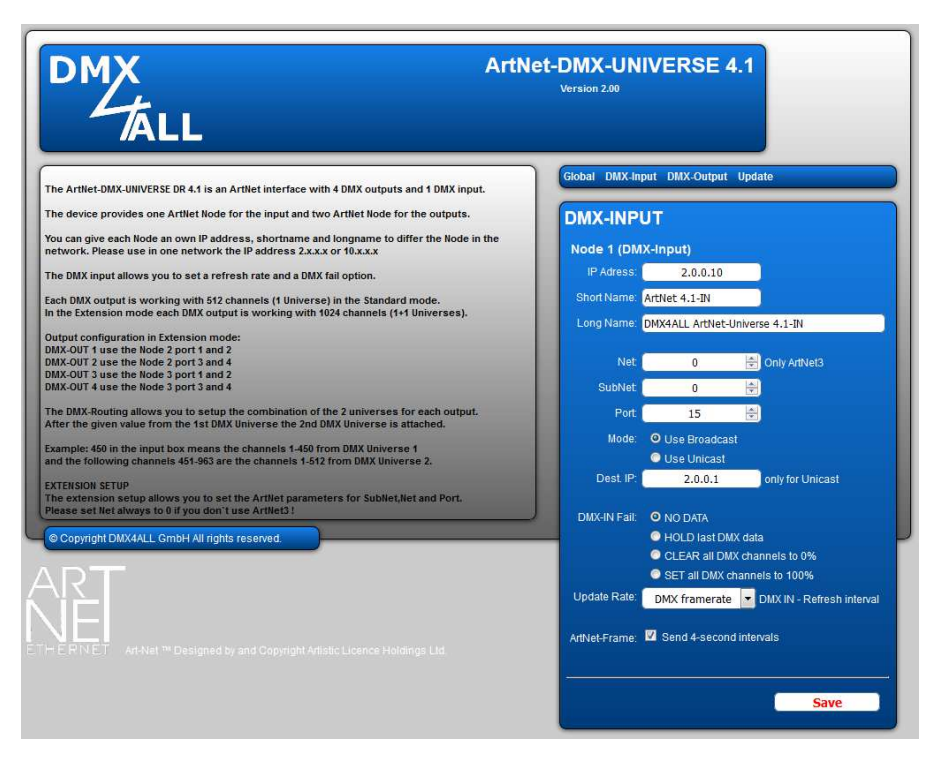

 $\wedge$ 

Jeder Node benötigt eine eigene **IP-Adresse**, so dass die Zuordnung im Netzwerk eindeutig erfolgen kann. Verwenden Sie entsprechend der ArtNet-Spezifikation die IP-Adressen 2.x.x.x oder 10.x.x.x .

Jede andere IP-Adresse kann auch verwendet werden, wie z.B. 192.168.1.10 . In diesem Fall muss die Netmask auf 255.255.255.0 angepasst werden !

Für den ArtNet Node können Sie beliebige Namen vergeben, so dass Sie diese zur besseren Unterscheidung verwenden können.

Der **Short-Name** ist auf 18 Zeichen und der **Long-Name** auf 64 Zeichen begrenzt.

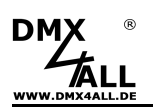

Die ArtNet-Parameter **SubNet, Net** und **Port** sind nach den ArtNet-Spezifikationen einzustellen und geben die Quelle der DMX-Daten an.

**Use Broadcast**: Die DMX-Daten werden an alle Geräte im ArtNet gesendet **Use Unicast**: Die DMX-Daten werden an ein bestimmtes Gerät mit der **Unicast IP** im ArtNet gesendet.

Für den DMX-Eingang können verschiedene Aktionen bei einem Ausfall des DMX-Signals (**DMX FAIL**) ausgewählt werden.

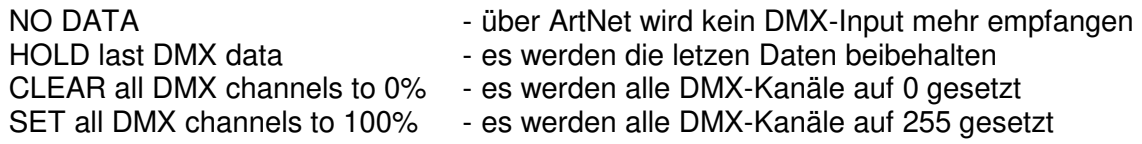

Die **Update-Rate** mit der die DMX-Eingangsdaten ausgegeben werden kann in verschiedenen Zeiten eingestellt werden.

**On change data** überträgt nur dann die DMX-Eingangsdaten wenn sich diese ändern, max. jedoch alle 0,1 Sekunden.

**DMX Framerate** überträgt im die empfangenen DMX-Werte sobald ein Frame abgeschlossen ist. Somit wird die Framerate des eingehenden DMX-Signals für die Update-Rate verwendet.

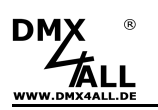

# **Factory Reset**

Das **ArtNet-DMX-UNIVERSE 4.1** kann mit dem Reset-Taster in den Auslieferzustand zurückgesetzt werden.

Gehen Sie dazu wie folgt vor:

- Gerät ausschalten
- Taster drücken und gedrückt halten
- Gerät einschalten
- LAN-LED blinkt
- Taster loslassen
- Taster erneut drücken und gedrückt halten
- POWER-LED blinkt nun ca. 10 Sekunden abwechselnd
- Taster währenddessen loslassen
- Der Reset wird nun durchgeführt und die POWER-LED blinkt 3x als Bestätigung

Alternativ können Sie den Auslieferzustand auch über den Webbrowser wieder herstellen:

- Main Settings im Webbrowser öffnen
- Im Eingabefeld unter Factory Defaults den angezeigten Code "7319" eingeben
- Save klicken
- Anschließend mindestens 10 Sekunden warten

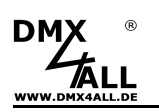

# **Update durchführen**

Das **ArtNet-DMX-UNIVERSE 4.1** verfügt über eine Update-Funktion, die es erlaubt zukünftige Firmware-Versionen zu übertragen.

Gehen Sie dazu wie folgt vor:

- Gerät ausschalten
- Taster drücken und gedrückt halten
- Gerät einschalten
- LAN-LED blinkt
- Taster loslassen
- Netzwerkverbindung zum PC herstellen
- Update-Software **DMX4ALL LAN-Updater** starten
- ArtNet-DMX-UNIVERSE 4.1 aus Liste auswählen
- Firmware-Update klicken
- Firmware-Datei (.bin) auswählen und bestätigen
- Warten Sie nun bis das Update fertiggestellt ist

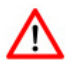

Sollte während des Updates ein Fehler auftreten können Sie jederzeit von vorne beginnen.

Alternativ können Sie das Firmware-Update auch über den Webbrowser aktivieren:

- Firmware Update im Webbrowser öffnen
- Den angezeigten Code "1379" in das Eingabefeld eingeben und Send klicken
- Update-Software **DMX4ALL LAN-Updater** starten
- **ArtNet-DMX UNIVERSE 4.1** aus der Liste auswählen
- Firmware-Update klicken
- Firmware-Datei (.bin) auswählen und bestätigen
- Warten Sie nun bis das Update fertiggestellt ist
- Im Webbrowser auf Back klicken

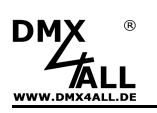

## **Zubehör**

### **XLR-Kabel 3polig**

in verschiedenen Längen

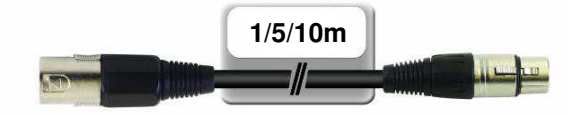

#### **XLR-Adapter**

**i**n verschiedenen Ausführungen erhältlich XLR 3 Stecker – XLR 3 Stecker XLR 3 Stecker – XLR 5 Buchse XLR 3 Buchse – XLR 5 Stecker

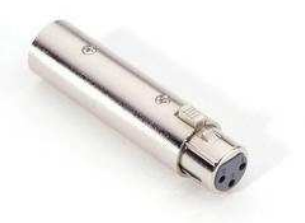

**Netzwerkkabel**  in verschiedenen Längen

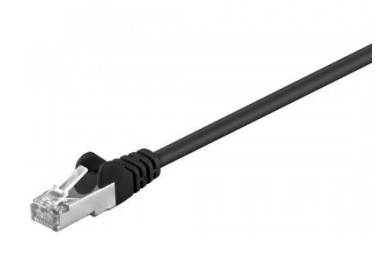

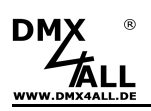

## **CE-Konformität**

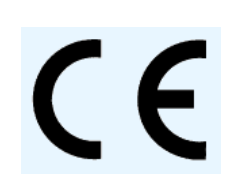

Dieses Gerät ist durch einen Mikroprozessor gesteuert und verwendet Hochfrequenz. Um die Eigenschaften in Bezug auf die CE-Konformität zu erhalten, ist der Einbau entsprechend der EMV-Richtlinie 2014/30/EU in ein geschlossenes Metallgehäuse notwendig.

## **Risiko-Hinweise**

Sie haben einen technischen Artikel erworben. Entsprechend dem Stand der Technik können folgende Risiken nicht ausgeschlossen werden:

**Ausfallrisiko:** Das Gerät kann jederzeit ohne Vorwarnung teilweise oder vollständig ausfallen. Geringere Ausfallwahrscheinlichkeiten sind durch redundanten Systemaufbau erreichbar.

**Inbetriebnahmerisiko:** Die Einbauplatine muss gemäß der Produktdokumentation an fremde Systeme angeschlossen werden sowie konfiguriert werden. Diese Arbeiten dürfen nur vom erfahrenen Fachpersonal durchgeführt werden, welches die Dokumentation gelesen und verstanden hat.

**Betriebsrisiko:** Änderungen oder besondere Betriebszustände der angeschlossenen Systeme, sowie verborgene Mängel unserer Geräte selbst, können auch innerhalb der Betriebszeit zu Störungen oder Ausfällen führen.

**Missbrauchsrisiko:** Jeder nicht bestimmungsgemäße Gebrauch kann unabsehbare Risiken verursachen und ist darum untersagt.

Der Einsatz der Geräte in Anwendungen, wo die Sicherheit von Personen von deren Funktion abhängt, ist untersagt.

## **Entsorgung**

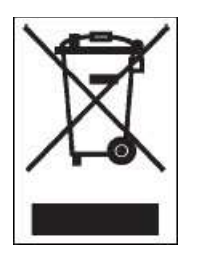

Elektrische und elektronische Produkte dürfen nicht in den Hausmüll. Entsorgen Sie das Produkt am Ende seiner Lebensdauer gemäß den geltenden gesetzlichen Vorschriften. Informationen dazu bekommen Sie bei Ihrem örtlichen Entsorger

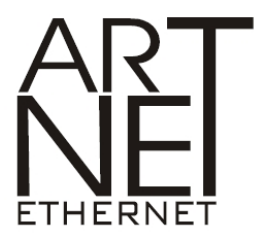

Neutrik® is a registered trademark EtherCon<sup>®</sup> is a registered trademark Art-Net™ Designed by and Copyright Artistic Licence Holdings Ltd.

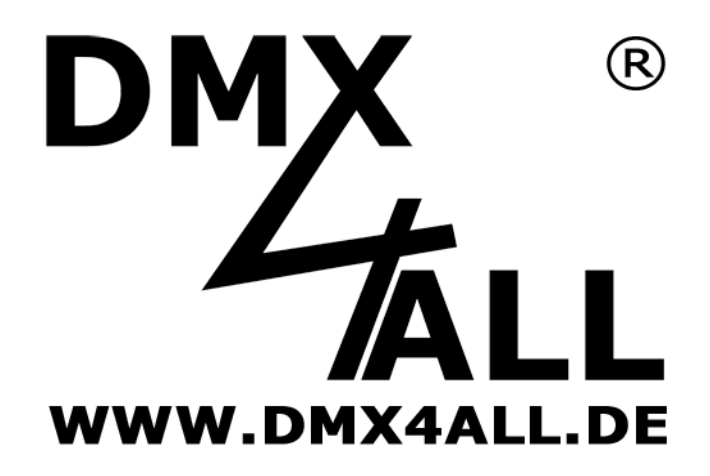

DMX4ALL GmbH Reiterweg 2A D-44869 Bochum Germany

Letzte Änderung: 22.03.2019

© Copyright DMX4ALL GmbH

Alle Rechte vorbehalten. Kein Teil dieses Handbuches darf in irgendeiner Form (Fotokopie, Druck, Mikrofilm oder in einem anderen Verfahren) ohne ausdrückliche schriftliche Genehmigung reproduziert oder unter Verwendung elektronischer Systeme verarbeitet, vervielfältigt oder verbreitet werden.

Alle in diesem Handbuch enthaltenen Informationen wurden mit größter Sorgfalt und nach bestem Wissen zusammengestellt. Dennoch sind Fehler nicht ganz auszuschließen.

Aus diesem Grund sehen wir uns dazu veranlasst, darauf hinzuweisen, dass wir weder eine Garantie noch die juristische Verantwortung oder irgendeine Haftung für Folgen, die auf fehlerhafte Angaben zurückgehen, übernehmen können. Dieses Dokument enthält keine zugesicherten Eigenschaften. Die Anleitung und die Eigenschaften können jederzeit und ohne vorherige Ankündigung geändert werden.